# **EUT0802** 系列

# 前沿调光控制器

使用说明书

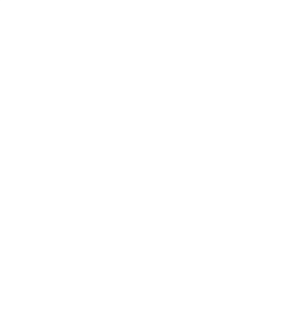

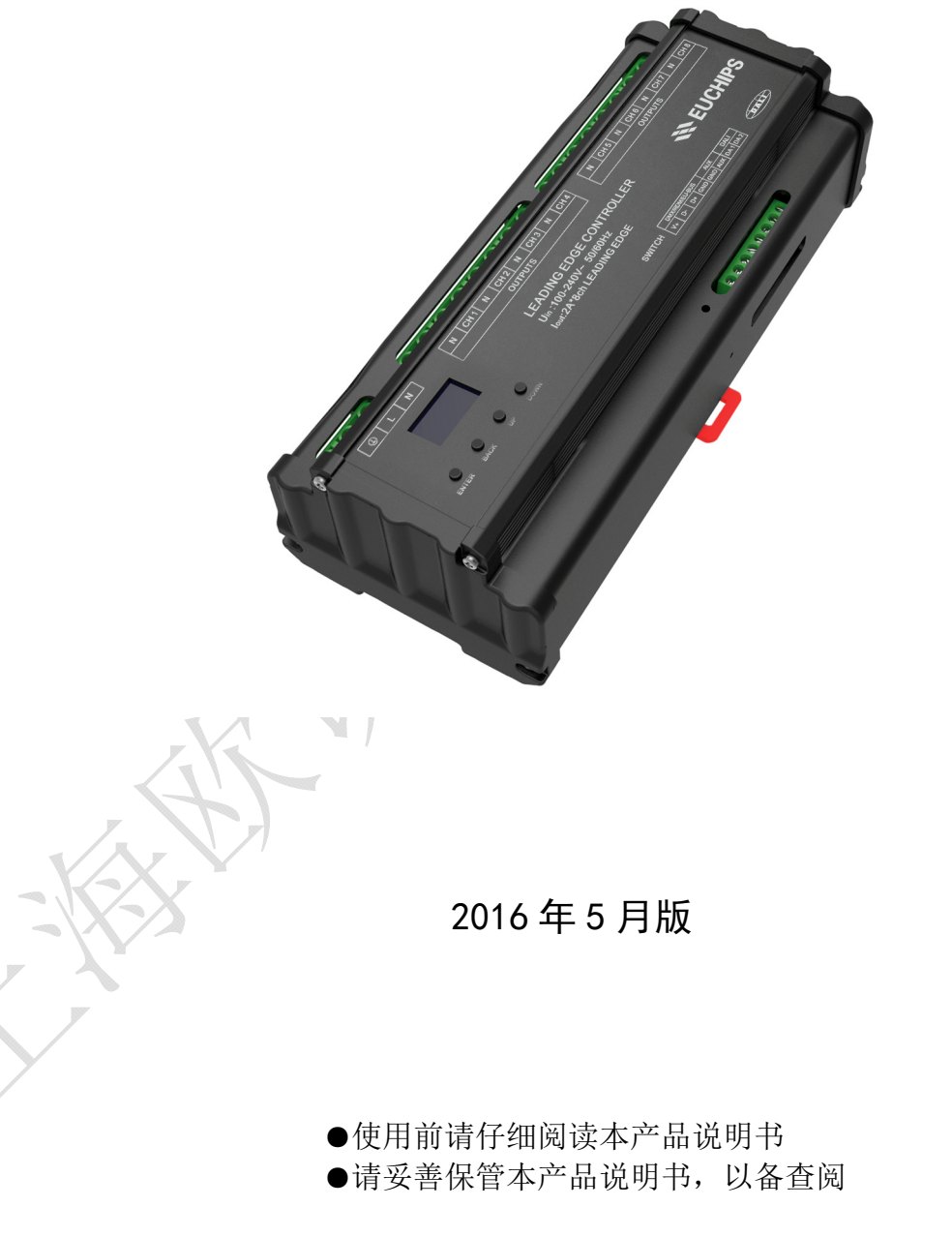

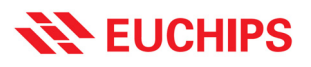

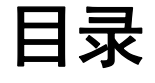

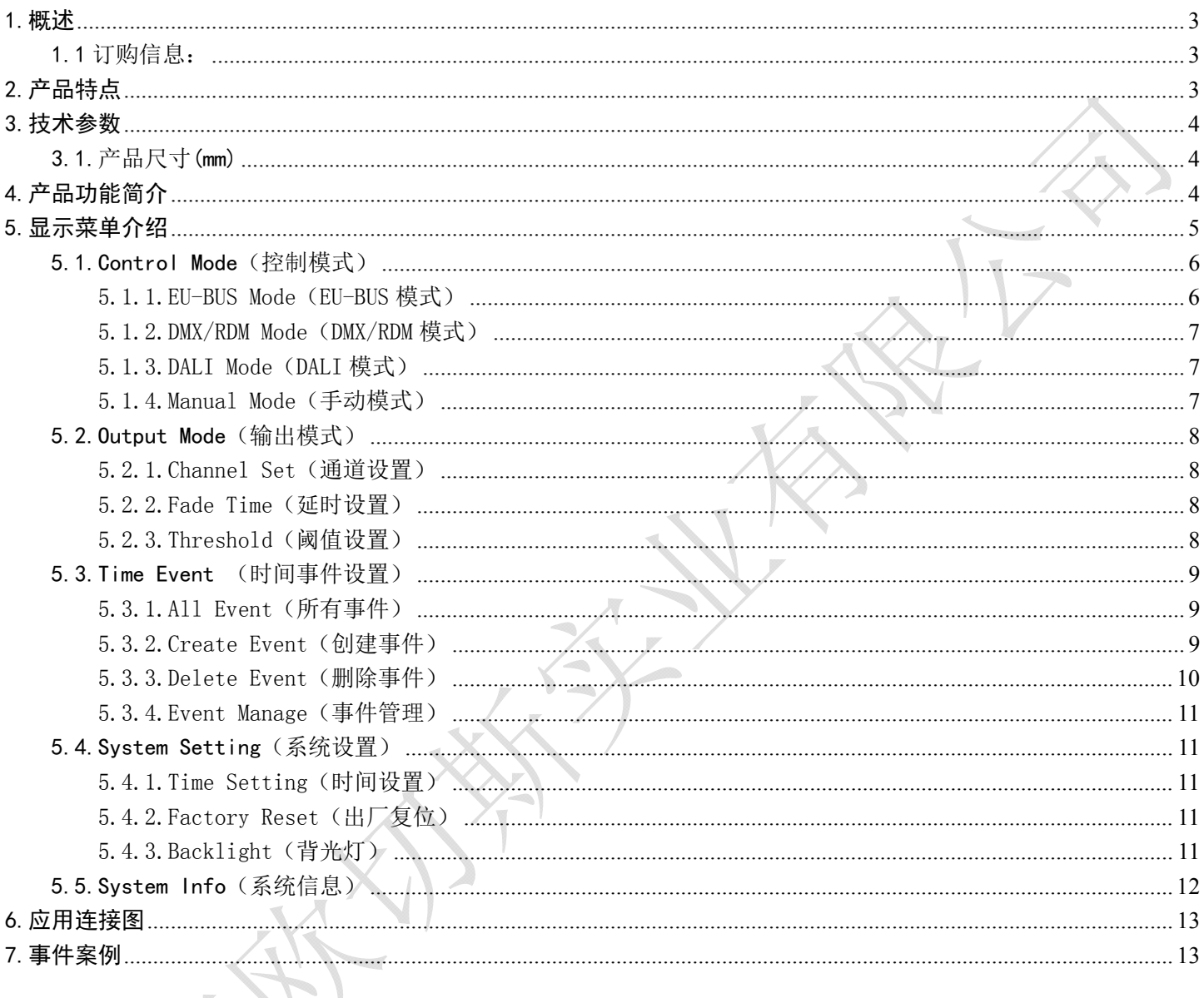

 $\sum_{i=1}^{n}$ 

# **EUCHIPS** Production of the Control of The Control of The Law of The Law of The Law of The Law of The Law of The Law of The Law of The Law of The Law of The Law of The Law of The Law of The Law of The Law of The Law of Th

## 1.概述

欢迎使用 EUT0802 系列前沿负载控制器。EUT0802 系列前沿负载控制器是一款非常优秀的多用途、 复合型可控硅主控。

控制器控制方式灵活,支持多种控制方式:

1,支持国际上广泛采用的 DMX512(1990)/RDM 和 DALI 标准协议,可以通过 DALI、DMX/RDM 网关接 入 KNX、Dynalite、Lutron、Crestron、LDS 灯智能调光系统。

2,支持我公司自主研发的 EU-BUS 灯光控制协议,可以与我公司的继电器负载模块、时钟模块、面 板模块、传感器模块组成控制系统,通过 Euchips9 上位机软件可以实现分组、场景控制,可广泛适用 于家庭、会议室、酒店、学校等场合。

3,支持手动控制、Touchdim、定时控制功能(可选),单机可以手动实现开关、调光功能,也可以 采用定时方式实现开关、调光功能。

#### 1.1 订购信息:

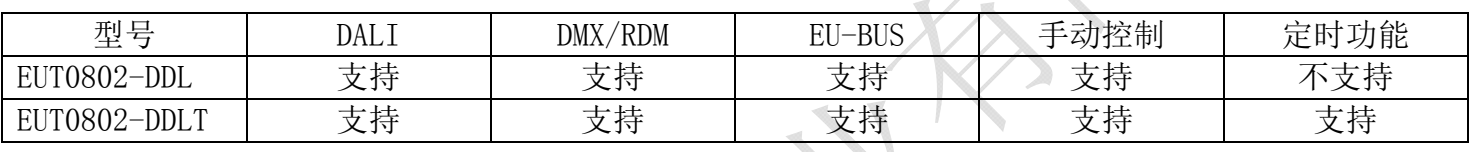

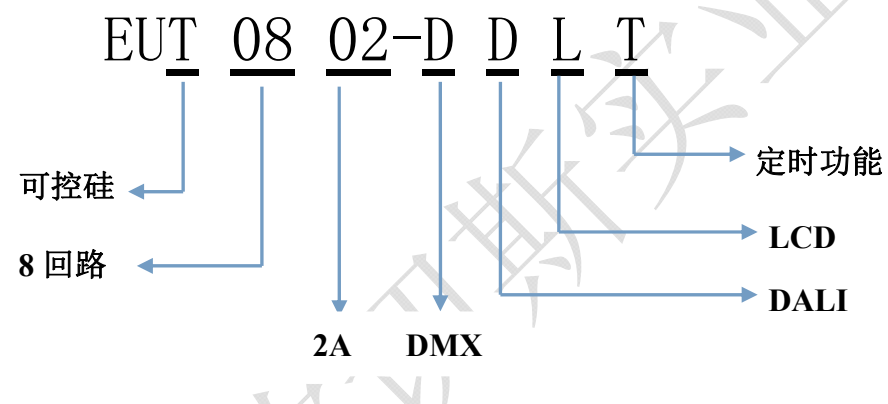

# 2.产品特点

- 符合 DMX512 (1990) /RDM, DALI IEC62386 国际标准协议和欧切斯自主研发的 EU-BUS 协议
- OLED 显示界面, 可以手动调节, 用户操作更加便捷
- 在 EU-BUS 模式下,可以通过 EU-BUS 接口远程更新固件
- 输出 8 回路前沿切相或开关控制,每通道最大输出电流为 2A
- 每对输出有 6.3A 保险丝延时保护
- 输出一路 12V 直流电压,给控制系统供电
- 可单独给每路设置淡入淡出时间,范围为 0.1-10s
- 系统最多可以保存 8 个事件(仅适用于 EUT0802-DDLT)
- 标准 35mm 导轨外壳,方便安装
- 可控制 LED 可控硅调光电源,白炽灯,交流低压灯等

# 3.技术参数

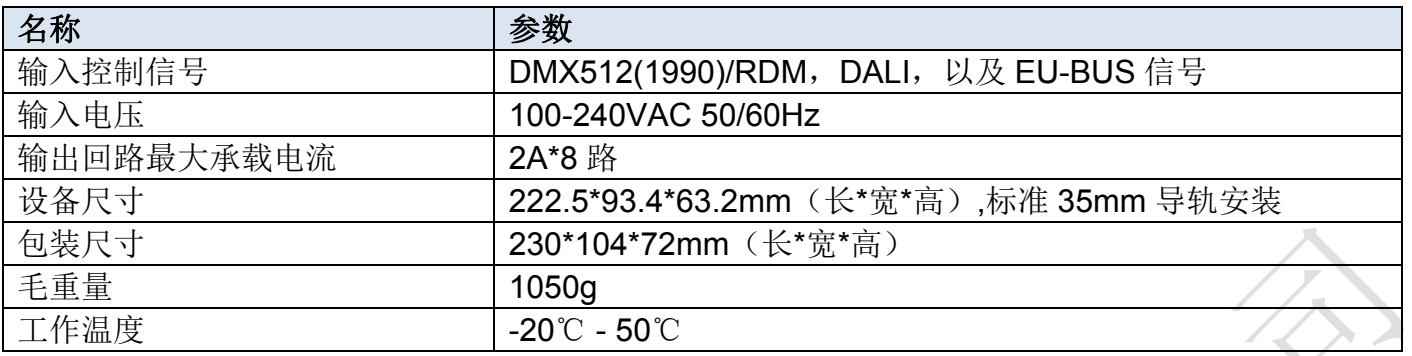

# 3.1.产品尺寸(mm)

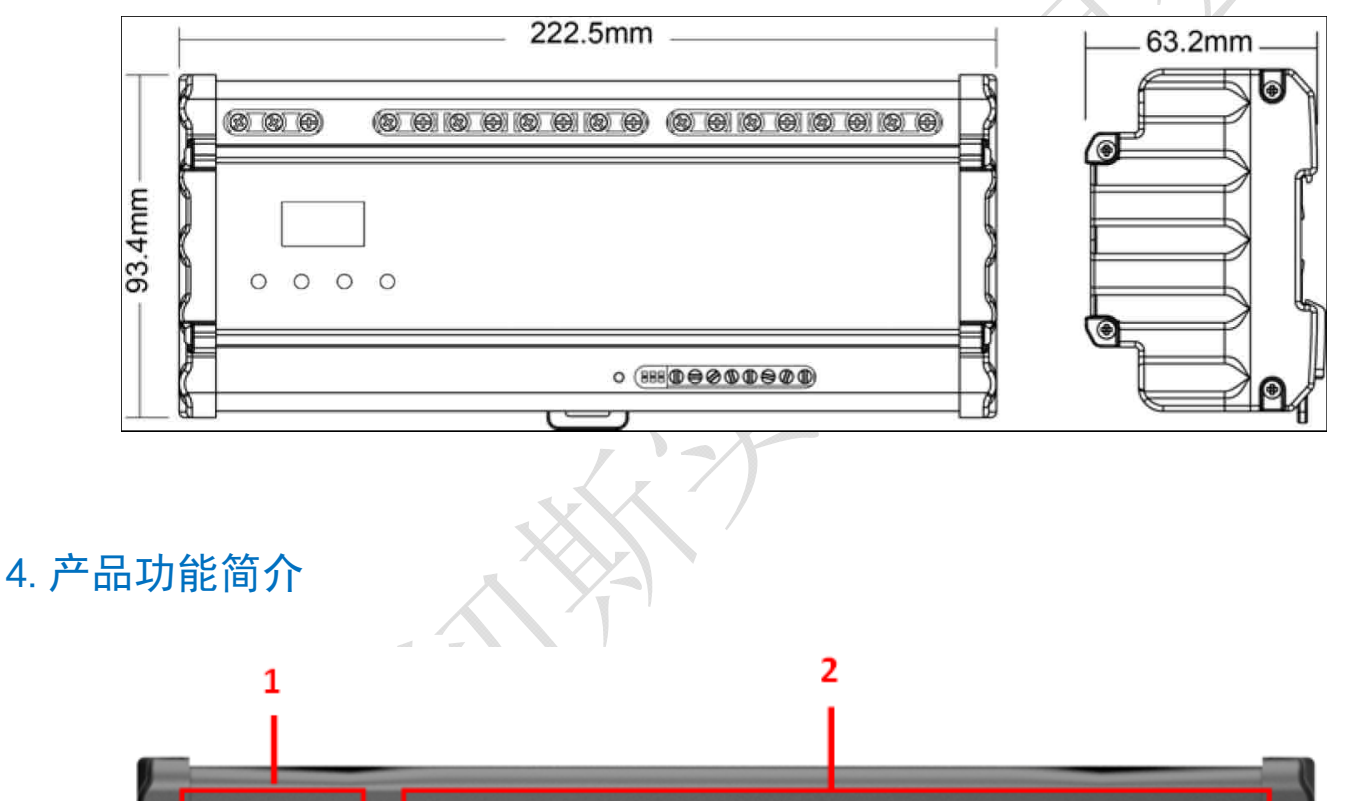

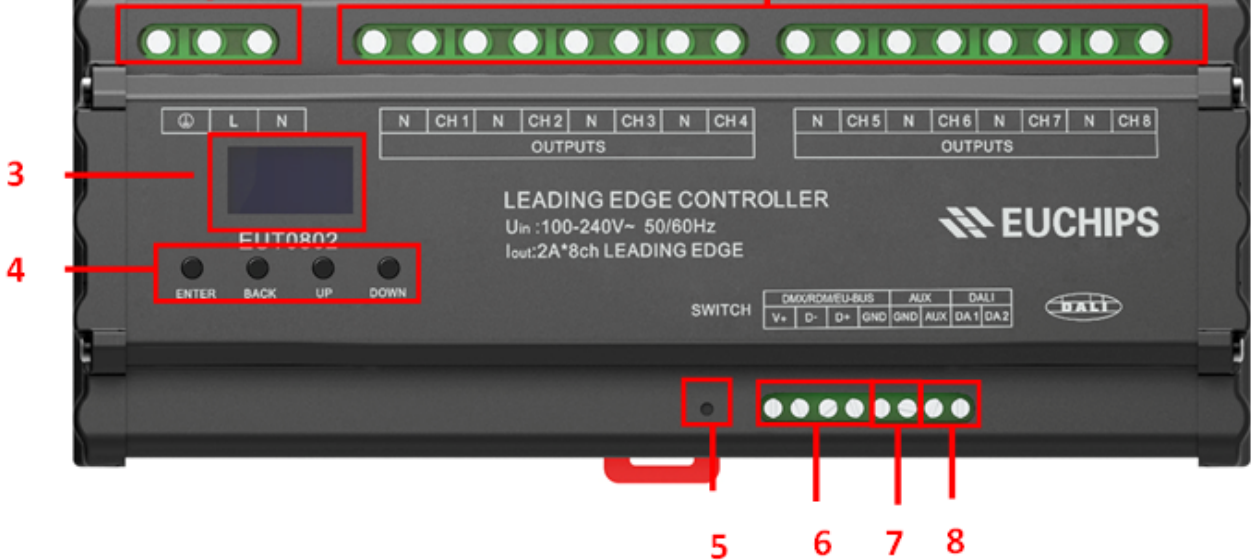

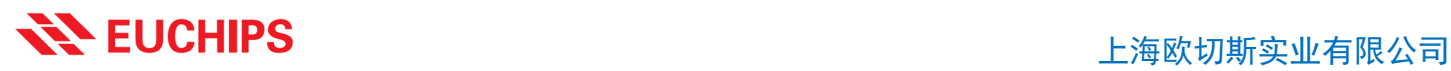

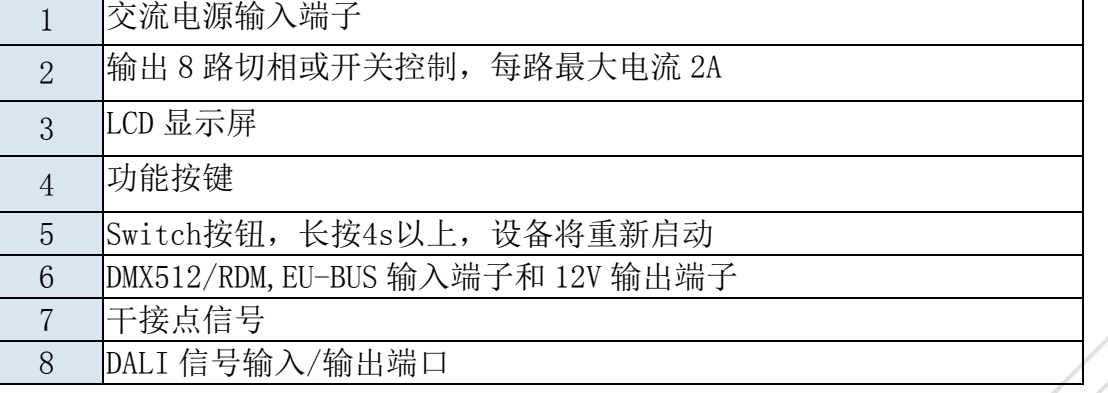

# 5.显示菜单介绍

设备通电以后,将会看到菜单主界面,包括控制模式、输出模式、时间事件、系统设置和系统信息, 见图 2 和图 3。LCD 下方按钮按"Enter"键可以进入子菜单,按BACK 返回上一级菜单,按 UP 和 DOWN 键,光标可以上下移动。

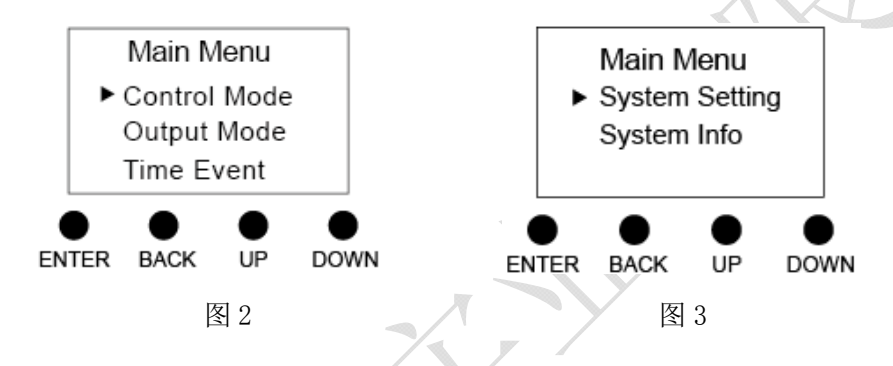

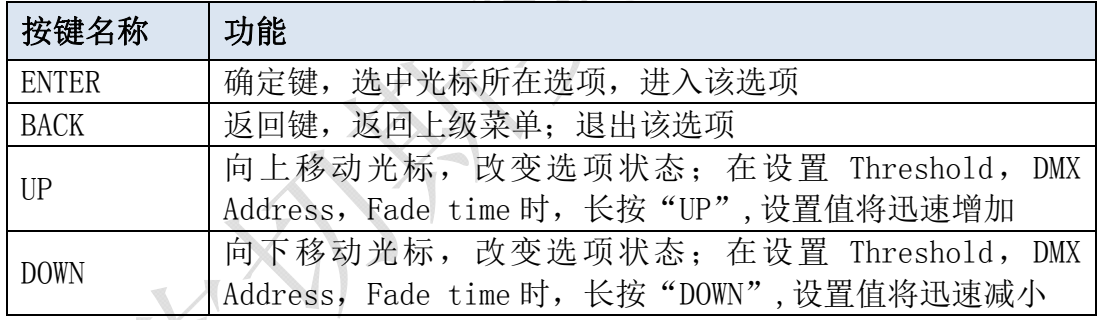

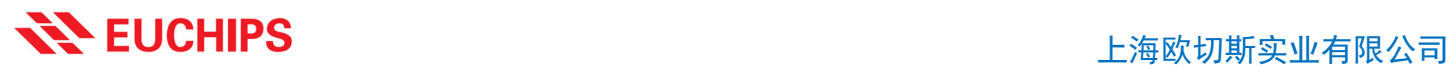

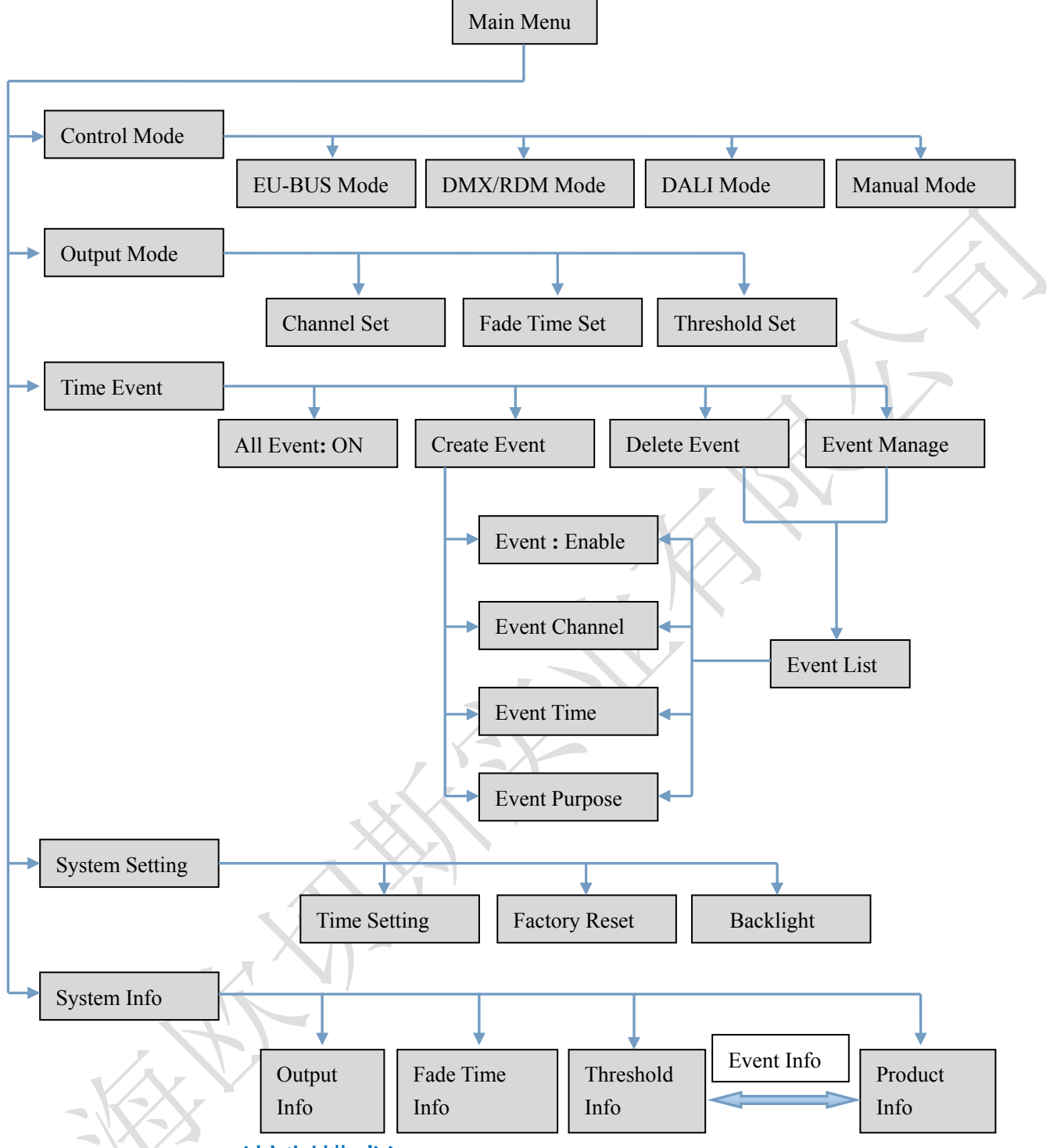

## 5.1.Control Mode(控制模式)

#### 5.1.1.EU-BUS Mode(EU-BUS 模式)

在当前模式下,输出信号受 EU-BUS 命令控制,上位机可以扫描设备、分配箱号、读取参数、更新 设备固件,设备根据上位机的指令进行操作。

选定该模式后, 按 ENTER 可以查看设备的代码, 箱号, 序列号 (GUID), 按 BACK 返回上级菜单。

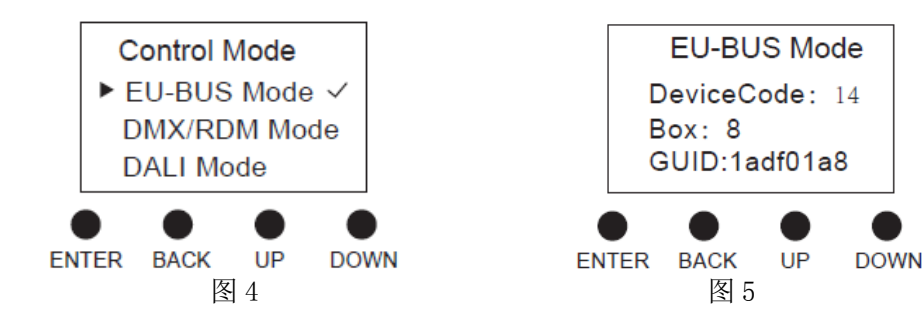

#### 5.1.2.DMX/RDM Mode(DMX/RDM 模式)

在当前模式下,输出信号受 DMX/RDM 控制。

使用 DMX512(1990)协议时,按下"ENTER"可以对每个回路设置 DMX 地址,范围为 1-511。各 回路的地址相互独立,可以相同也可以不同,可以连续也可以不连续。给所有通道设置相同的地址,就 可以进行成组控制了。

使用 RDM(2009)协议时,上位机可以扫描设备,设置设备的起始地址,并且读取设备的参数。

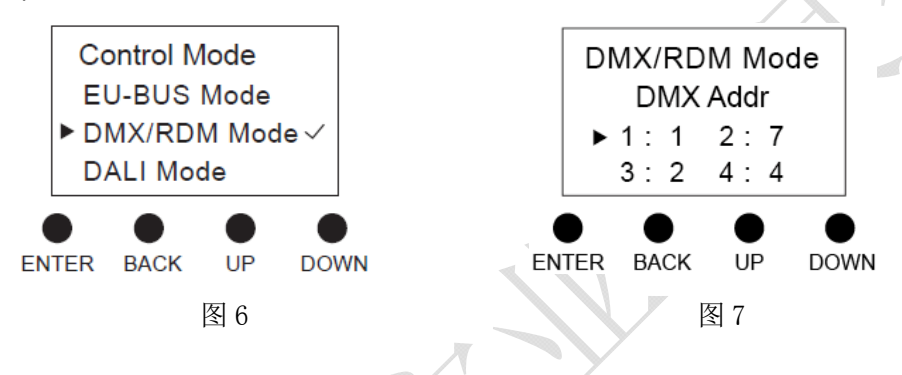

#### 5.1.3.DALI Mode(DALI 模式)

在当前模式下,输出信号受 DALI 命令控制。DALI 模式下的地址由系统自行分配,但可以通过上位 机进行修改。按下"ENTER"可以读到 8 个回路的短地址,他们是相互独立的。

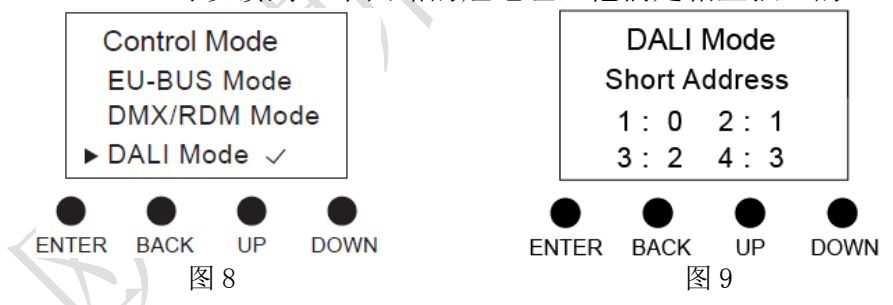

### 5.1.4.Manual Mode(手动模式)

在当前模式下,可以通过功能按键和 LCD 手动设置各通道的输出亮度等级,范围为 0-100%。

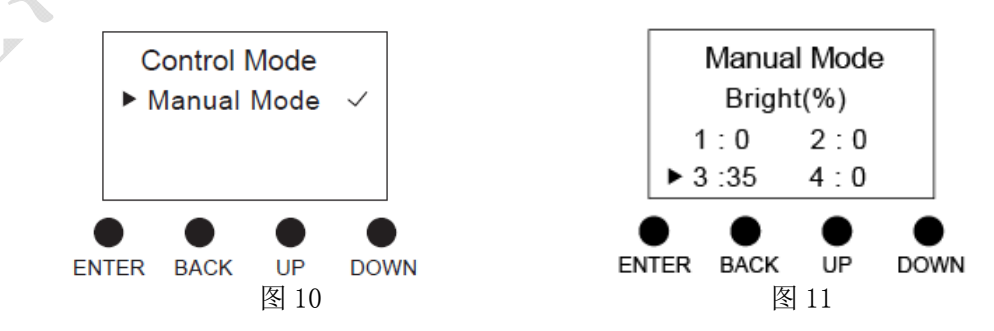

# 5.2.Output Mode(输出模式)

5.2.1.Channel Set(通道设置)

在当前模式下,每个通道都有两种模式可以设置

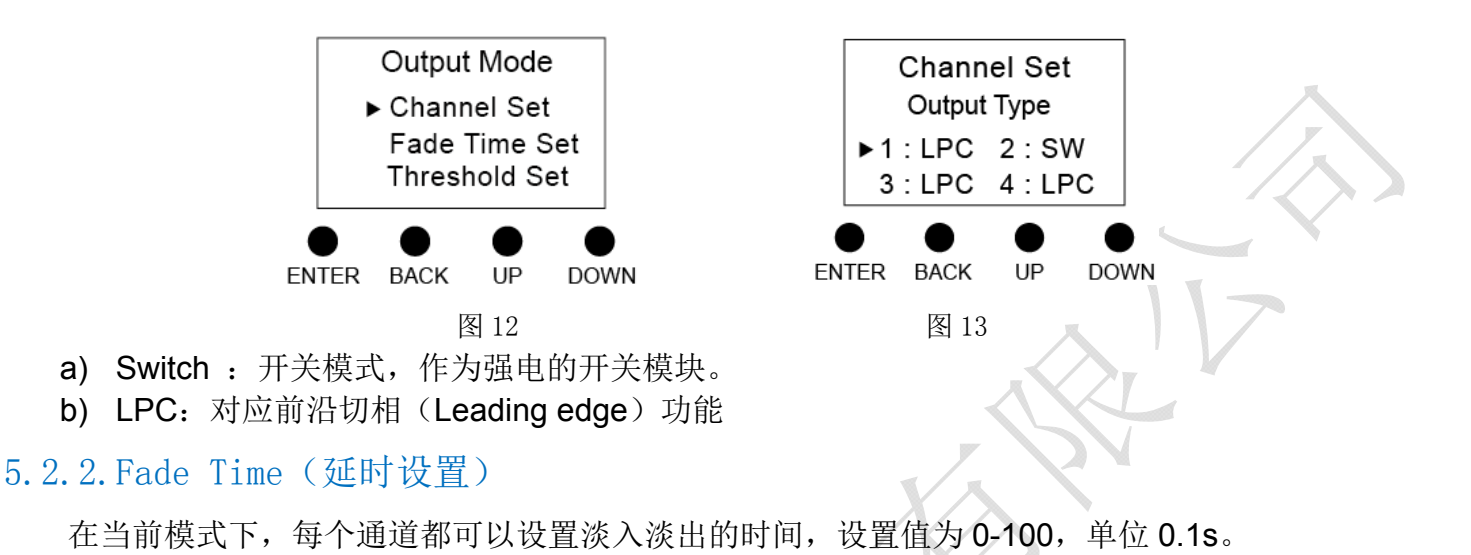

Output Mode Fade Time Set Channel Set Unit: $0.1s$ Fade Time Set  $\blacktriangleright$  1 : 9  $2:100$ **Threshold Set**  $3:20$  $4:50$ **ENTER BACK** UP **DOWN BACK ENTER** UP **DOWN** 图 14 图 20 图 15

注 1: Fade Time 只在 LPC 输出模式下有效, 在 SW 输出模式下该设置无意义。

注 2: 由于在 EU-BUS 模式下 Fade Time 将使用 EU-BUS 指定的淡入淡出时间,因此 Fade Time 在 EU-BUS 模式下无 效。

### 5.2.3. Threshold (阈值设置)

每个切相通道都可以设置开关门限。

在 SW 模式下,当前接收到的亮度值≥开关门限,则 100%输出,否则关闭输出。

在 LPC 模式下,开关门限是指最小亮度值。当前接收到的亮度值为 0 时,关断输出;当接受到的 亮度值≤开关门限且不为 0 时,输出最小亮度;当接收到的亮度值>开关门限时,正常输出。开关门限 的设置范围为 0-100%。

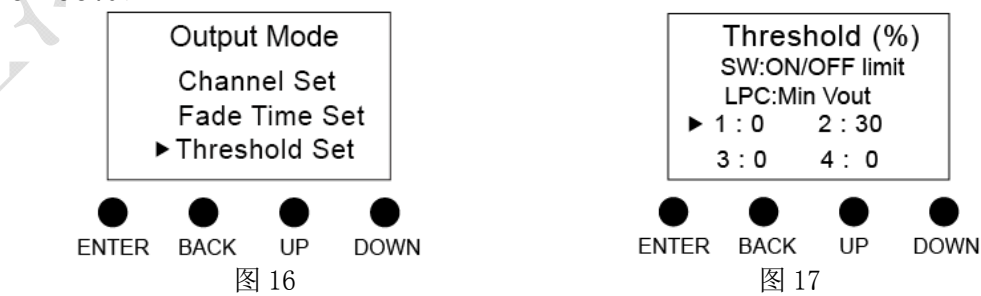

# **NAMEUCHIPS** POSTAGE THE RESERVE TO THE RESERVE THE RESERVE TO A RESERVE THE RESERVE TO A RESERVE THE RESERVENCE

# 5.3.Time Event(时间事件设置)(只对 EUT0802-DDLT 有效)

#### 5.3.1.All Event(所有事件)

a) 在当前菜单下(如图 19), 通过单击 ENTER 键来设置事件总开关状态是"ON"还是"OFF", b) 当事件总开关状态是"ON"时,事件功能激活,已经创建好的有效事件将会在设定的时间触发;相 反的,当事件总开关状态是"OFF"时,事件功能失效,所有已经创建好的事件都不会触发。

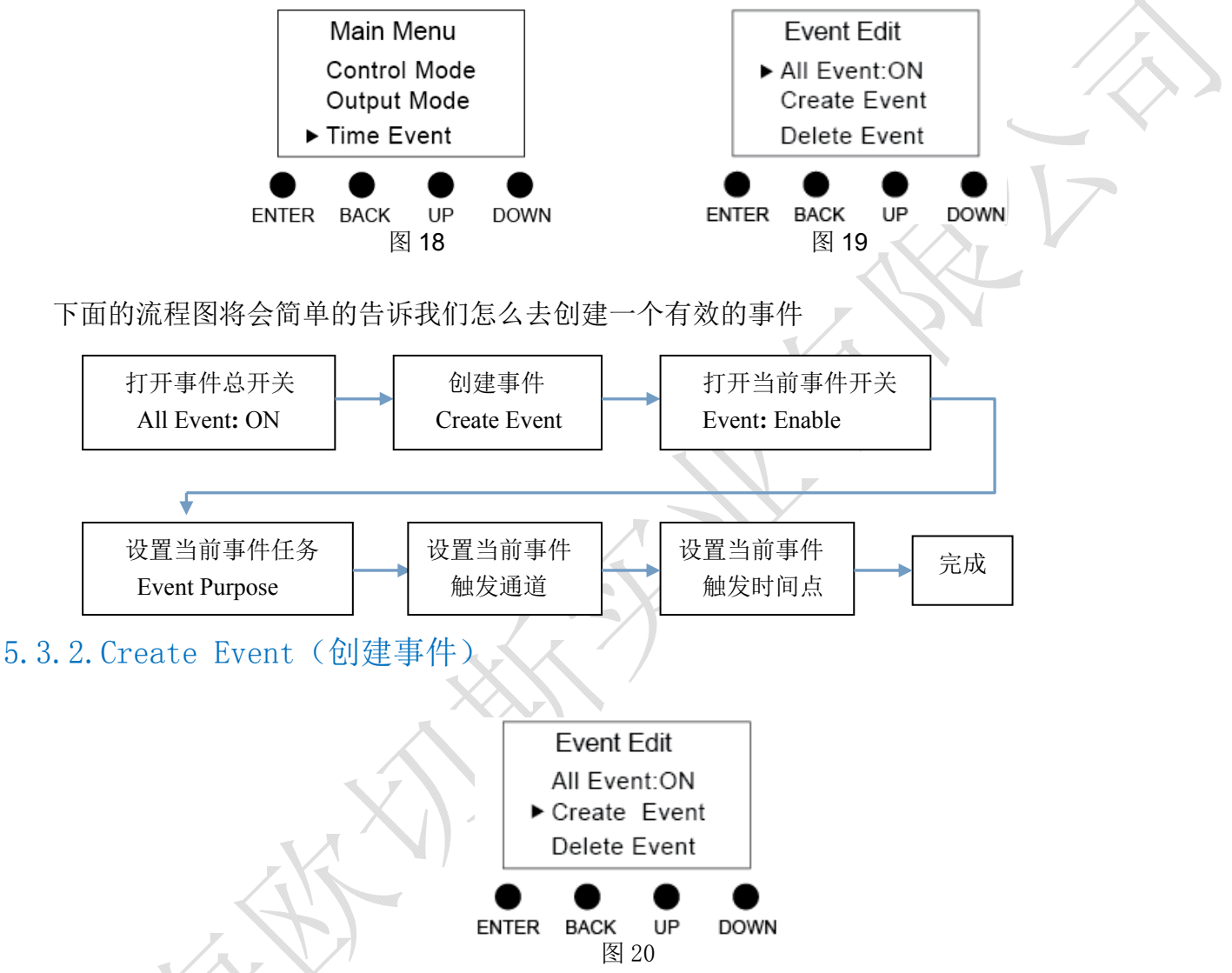

按"ENTER"进入创建事件菜单,在此菜单下可以设设置当前事件的任务,触发时间,也可以激活 或是关闭当前事件。如果激活了当前事件,并且事件总开关也是打开的,那么将会在当前事件的设定时 间会触发该事件的指定任务。

创建事件时,系统自动给事件命名并保存,依次为 1,2,3,……。系统最多可以保存 8 个事件。

注 1:如果创建了事件(并且当前事件开关和总开关打开,设置了通道,设置了事件任务)而没有 设置触发时间时,将以创建事件的时间点为触发时间点。

注 2: 此时在 System Info 菜单下会自动增加一页显示该事件的详细信息

5.3.2.1 Event(事件)

![](_page_9_Figure_2.jpeg)

在当前菜单下(如图 21),通过单击 ENTER 键来设置当前事件的状态是"Enable"还是"Disable", 当设置成"Enable"时,当前的事件功能激活,当事件总开关打开时,这个事件将会在设定的时间触发; 相反的,当设置成"Disable"时,当前事件失效,即使事件总开关打开,这个事件也不会触发。 设置本事件是否有效,只有 All Event 和 Event 同时有效时,该事件才会被触发。

#### 5.3.2.2 Channel Select(通道选择)

![](_page_9_Figure_5.jpeg)

#### 5.3.2.3 Event Time(事件时间)

设置触发事件的时间,包括月、日、周、时、分、秒。我们可以方便的将事件设置在某个指定日期 触发、某个月的每天或几天触发,某一周的每天或几天触发。

![](_page_9_Figure_8.jpeg)

注 1: 如果创建了事件(并且当前事件开关和总开关打开,设置了通道,设置了事件任务)而没有 设置触发时间时,将以创建事件的时间点为触发时间点。

注 2:日期和周是必须设置项,只有两者同时满足时,事件才会被触发。

#### 5.3.2.4 Event Purpose(事件任务)

设置任务内容。在该设备中任务内容都是指输出亮度,可以分别设置 8 个通道的输出亮度。

![](_page_9_Figure_13.jpeg)

### 5.3.3.Delete Event(删除事件)

按"ENTER"进入删除事件菜单,在这里你可以删除你不想要的事件。

![](_page_10_Figure_2.jpeg)

#### 5.4.3.Backlight(背光灯)

该菜单可以设置长时间未操作设备,显示屏是否进入睡眠模式,进入睡眠模式可以降低设备功耗。 EUT0802-DDL:

当选择"YES"时,60s 内不对设备进行操作,设备将直接进入睡眠模式,按任意键结束睡眠模式, 进入设置状态。

#### **EUT0802-DDLT**:

当选择"YES"时,60s 内不对设备进行操作,显示屏将显示当前日期及时间,再过60s 后,设备将 进入睡眠模式,按任意键结束睡眠模式,进入设置状态。

当选择"NO"时,显示屏将一直保持在当前设置状态。

![](_page_11_Figure_6.jpeg)

![](_page_12_Figure_0.jpeg)

## 7.事件案例

下面举例详细介绍事件设置。比如,我们要求在 4 月每周一到五晚上 8 点让该模块的第 1、5、8 回 路亮度输出到 80%。设置步骤见下:

- 1. 通过 ENTER 按键, 将 All Event 设置为 ON。
- 2. 进入 Creat Event, 通过 ENTER 按键将 Event 设置为 Enable。
- 3. 进入 Channel Select, 选择事件通道, 设置完成后按 BACK 按键返回。

![](_page_12_Figure_6.jpeg)

- 4. 进入 Event Time, 设置事件触发时间, 设置完成后按 BACK 按键返回。
- ◆ 时、分、秒:20:00:00

![](_page_13_Figure_4.jpeg)

7. 进入 Event Manage 可以再次检查或修改已设置好的事件, 也可以在 System Info 菜单下查看 该事件的详细信息已检查设置是否正确。